EU Domestic Vendors are required to enter tracking information directly on the PL in Tradestone.

\*This information can only be entered once the PO has shipped or when all details have been confirmed with the carrier. Please be sure you've completed all PL requirements and shipped prior to entering tracking details.

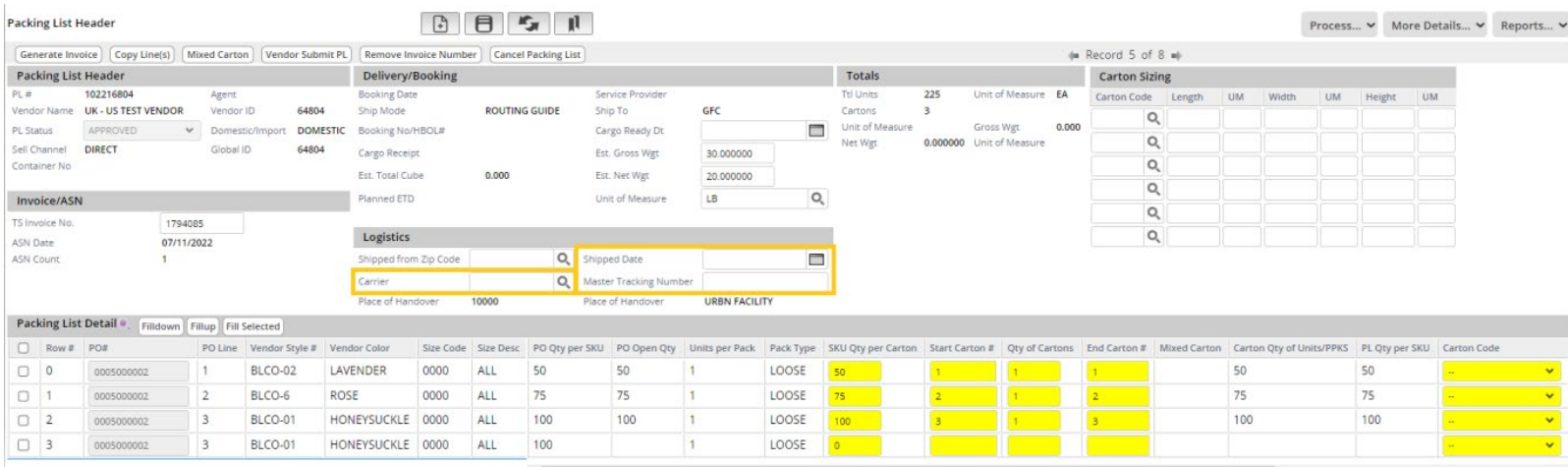

- 1. Use the *Search for Existing Packing List(s)* query on the Tradestone Dashboard and search by PO # to open the PL screen.
- 2. Locate the Logistics Section of the Packing List Header.
- 3. To enter the Carrier field, you may either use the  $\sim$  to search for a pre-loaded carrier OR you may free type a carrier into the field.
	- When using the free type, the system will present you with any options that match your text. You may select the carrier if presented as an option.
	- When using the free type, if the carrier does not exist in the pre-loaded list, you will still be able to save your unique entry.
- 4. Select **Save**
- 5. To enter the Shipped Date field, you may either use the calendar to select the date that the PO was shipped out OR you may free type the date using the format MM/DD/YYYY.
- 6. Select **Save**
- 7. To enter the Master Tracking Number, please free type this into the field.
	- NOTE please enter the Master Tracking # for any shipment with more than one carton. Each carton may have individual tracking, but shipment as a whole should have a Master Tracking #. If no master is provided, please enter the  $1<sup>st</sup>$  tracking number in the series.
- 8. Select **Save**